## Gmail 轉移至個人 Gmail 說明 舊 Gmail 信件將會清空

1.登入舊 Google 帳戶,點選右上角頭像的「管理你的 Google 帳戶」。

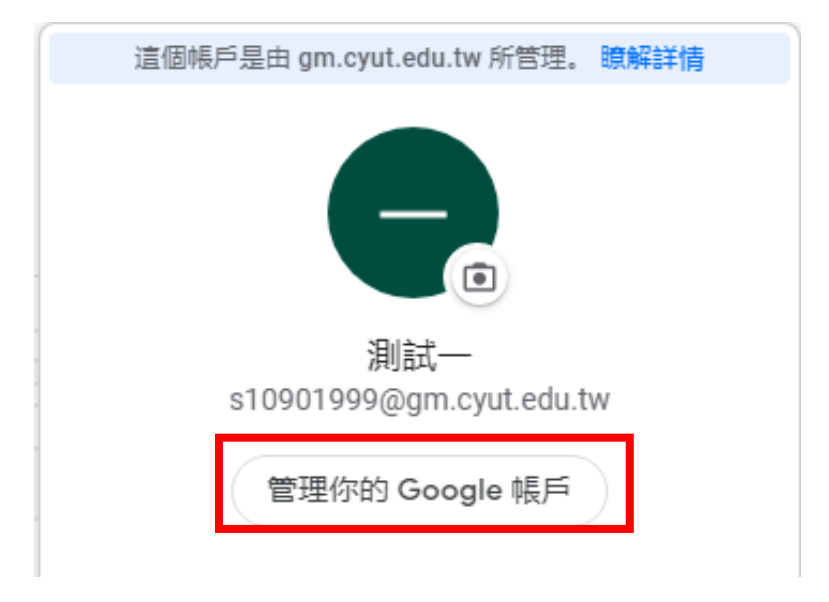

2.選擇「安全性」,並至下方開啟「低安全性應用程式存取權」。

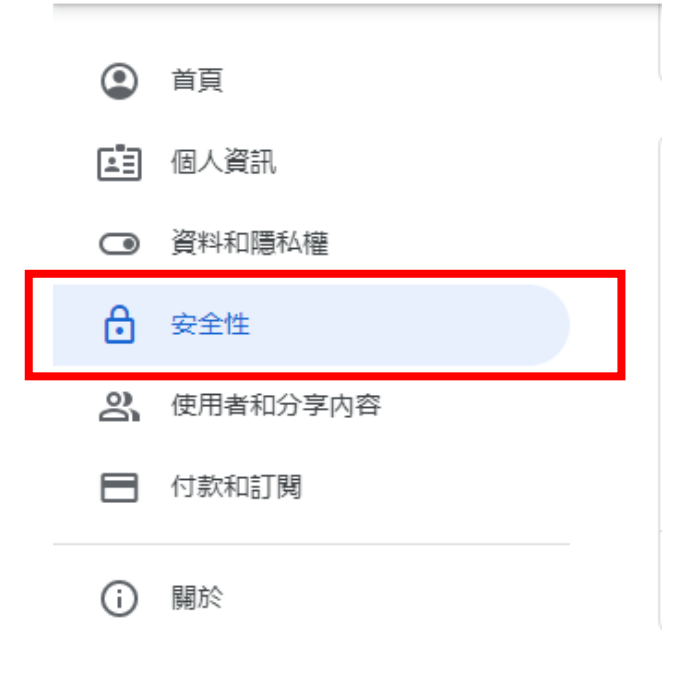

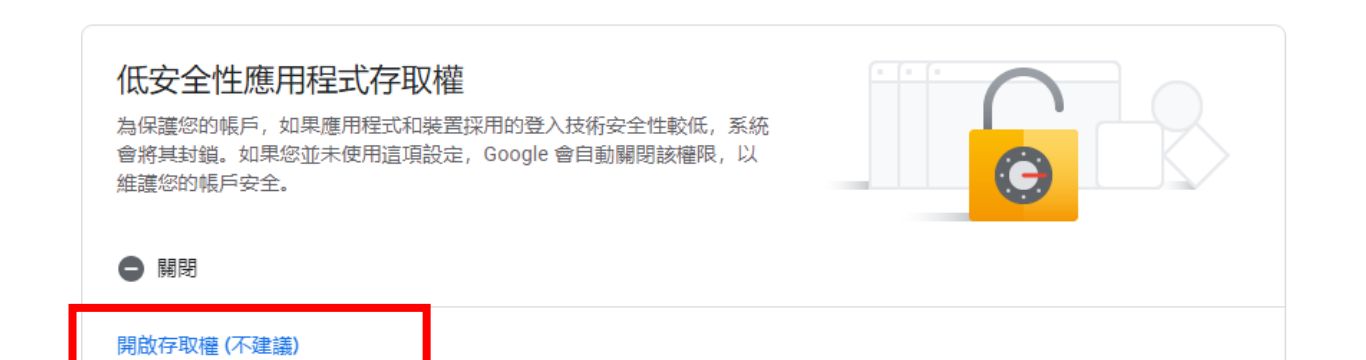

## ← 低安全性應用程式存取權

某些應用程式和裝置採用的登入技術安全性較低,將導致您的帳戶出現安全漏 洞。建議您停用這類應用程式的存取權;當然,您也可以選擇啟用存取權,但 請瞭解相關風險。如果您並未使用這項設定, Google 會自動關閉該權限。 瞭 解詳情

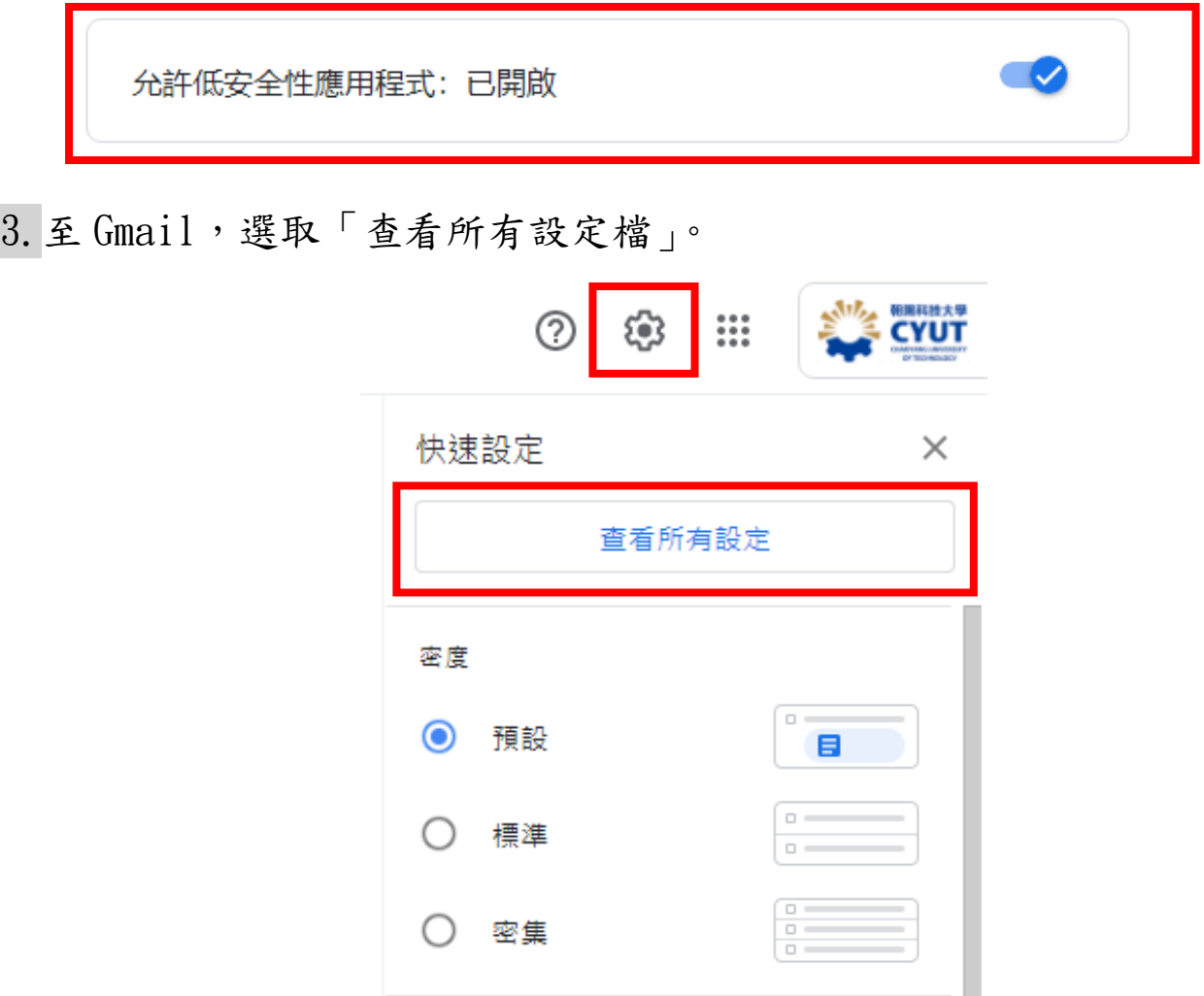

4.選取「轉寄和 POP/IMAP」,開啟「POP 下載」,及當郵件以 POP 存 取後的下選單選擇「刪除 朝陽科技大學郵件 的副本」。

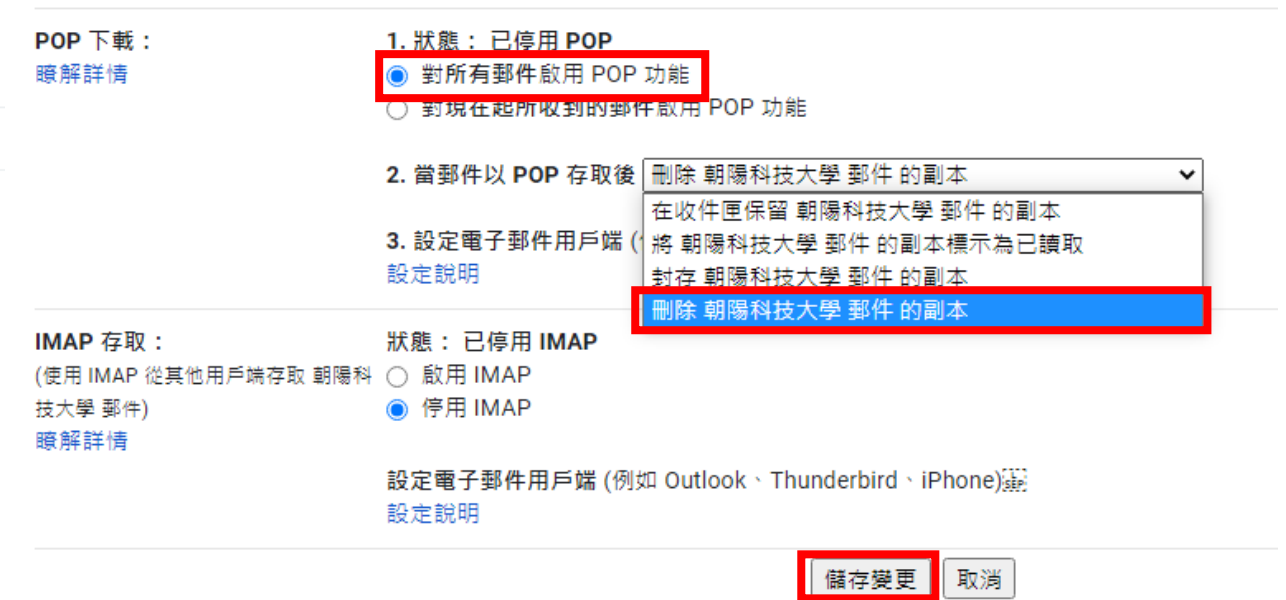

5.至新的 Gmail 選擇「帳戶和匯入」,查看其他帳戶的郵件「新增郵

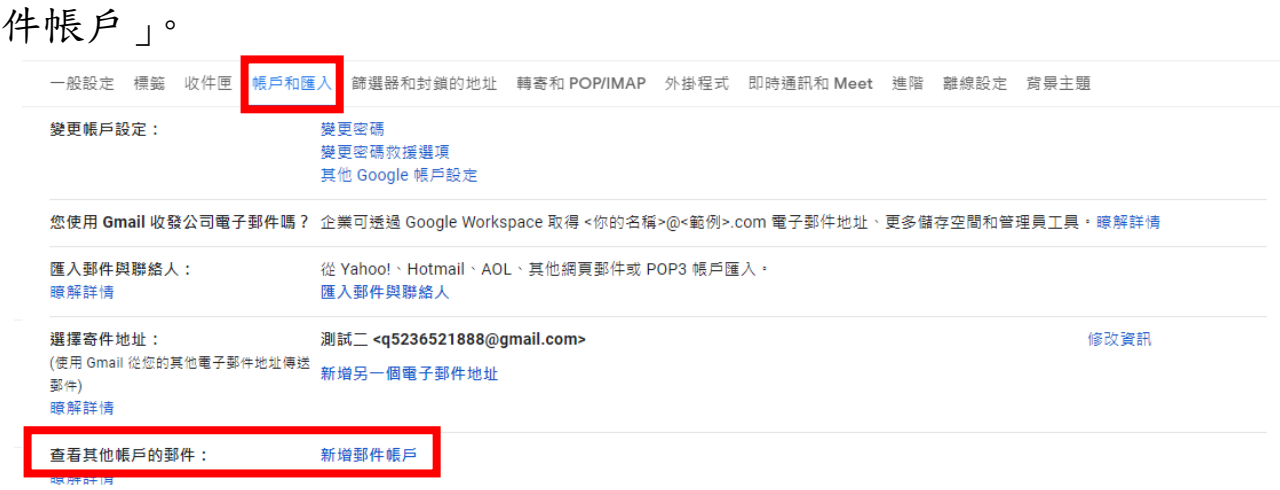

## 6.填入舊信箱,下一步「繼續」。+

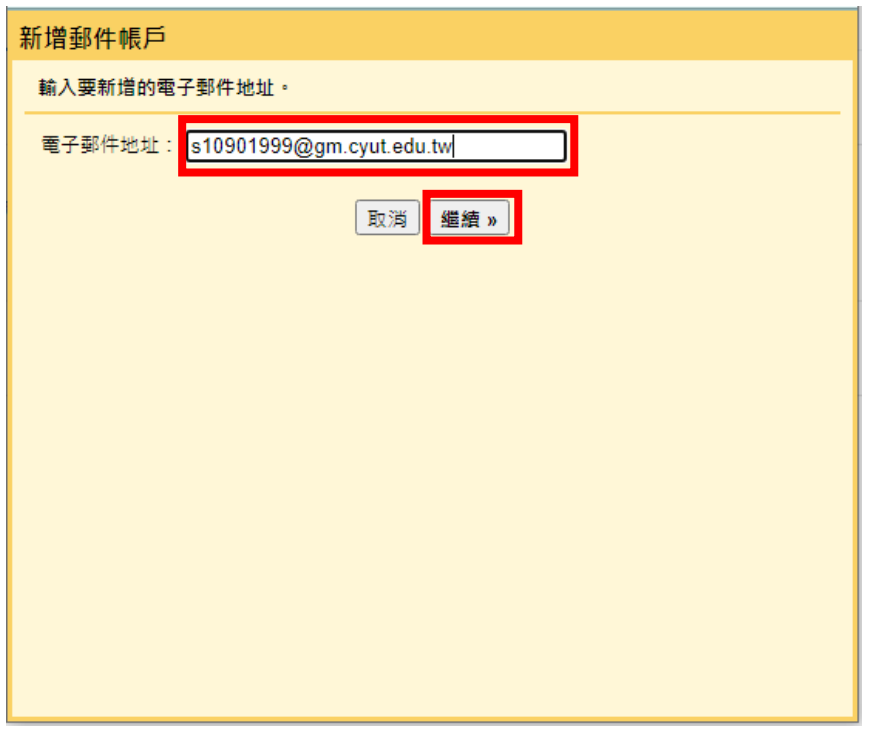

7.選擇「從我的其他帳戶匯入電子郵件 (POP3)」,下一步「繼續」。

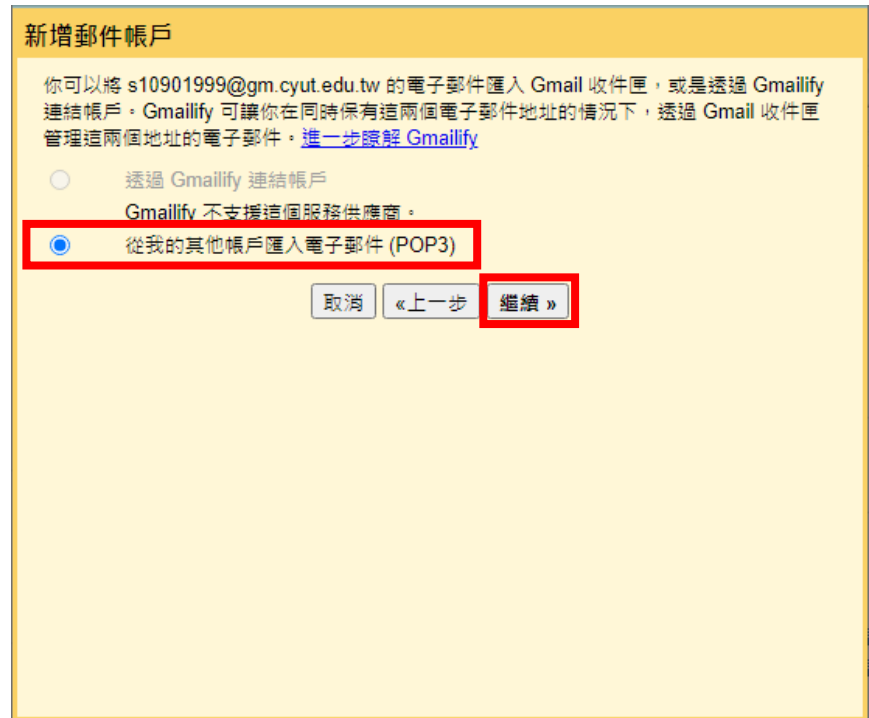

8.輸入舊信箱使用者名稱、密碼,依據圖片所填寫、勾選,下一步

「新增帳戶」。

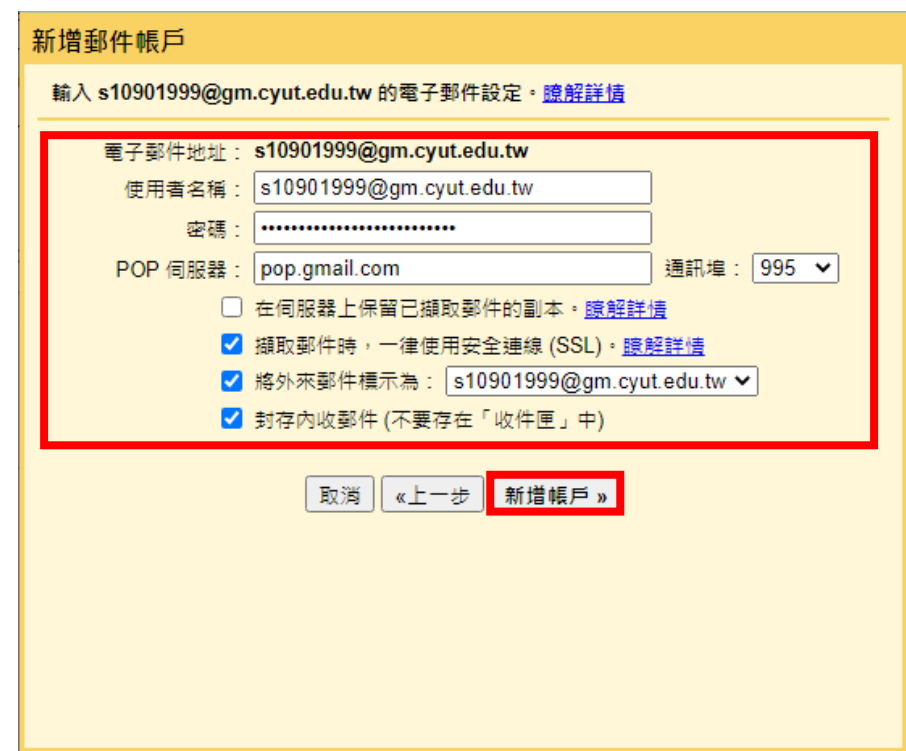

9. 若發生「伺服器拒絕特定使用者名稱與密碼的 POP3 存取」,請至 下一步驟處理,若無則跳過步驟 9、10、11。

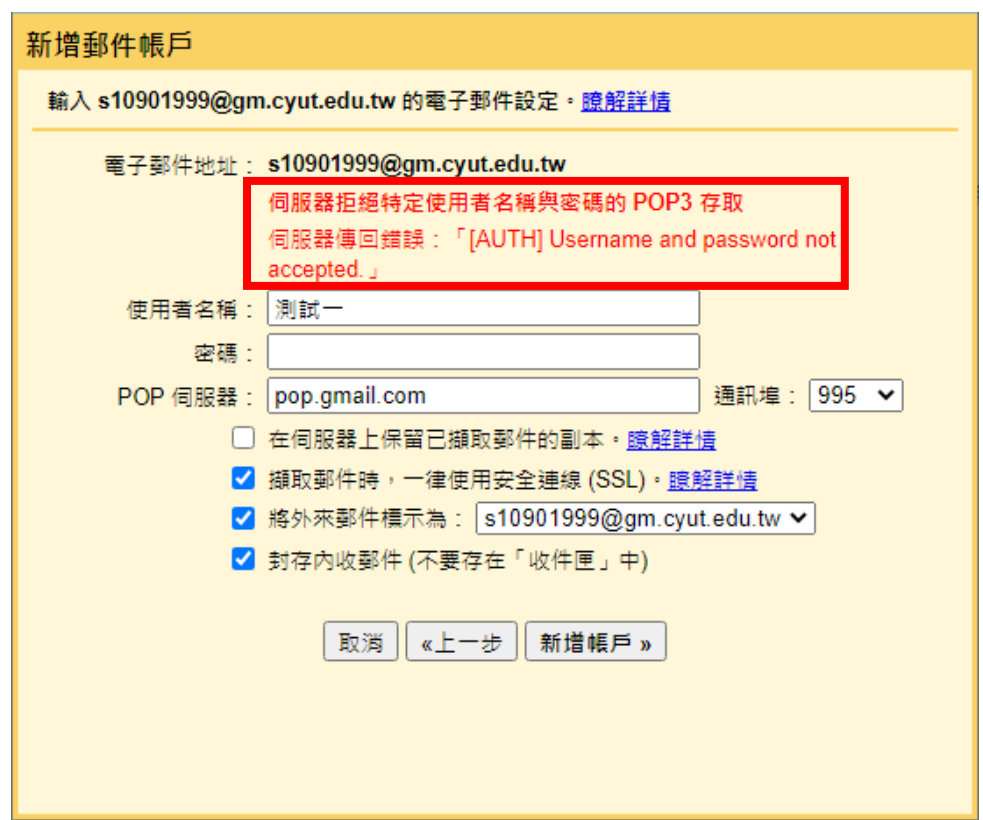

9.[授權帳戶存取,](https://accounts.google.com/b/0/DisplayUnlockCaptcha)建議使用無痕重新登錄帳戶,選擇「繼續」。

## 授權存取您的 Google 帳戶

為保護您的帳戶安全,Google 可能會在您透過新的裝置或應用程式登入時,要求您完成這項額外步驟。 如要授權存取,請按下方的 [繼續] 按鈕。

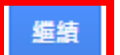

10.完成授權,最多可新增 5 組信箱。

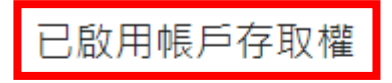

請嘗試再次透過新的裝置或應用程式登入您的 Google 帳戶。

11.完成新增舊郵件信箱後不需要使用舊信箱寄信,選擇「否」,並且

「完成」,回至「查看其他帳戶的郵件」確認郵件是否正確。

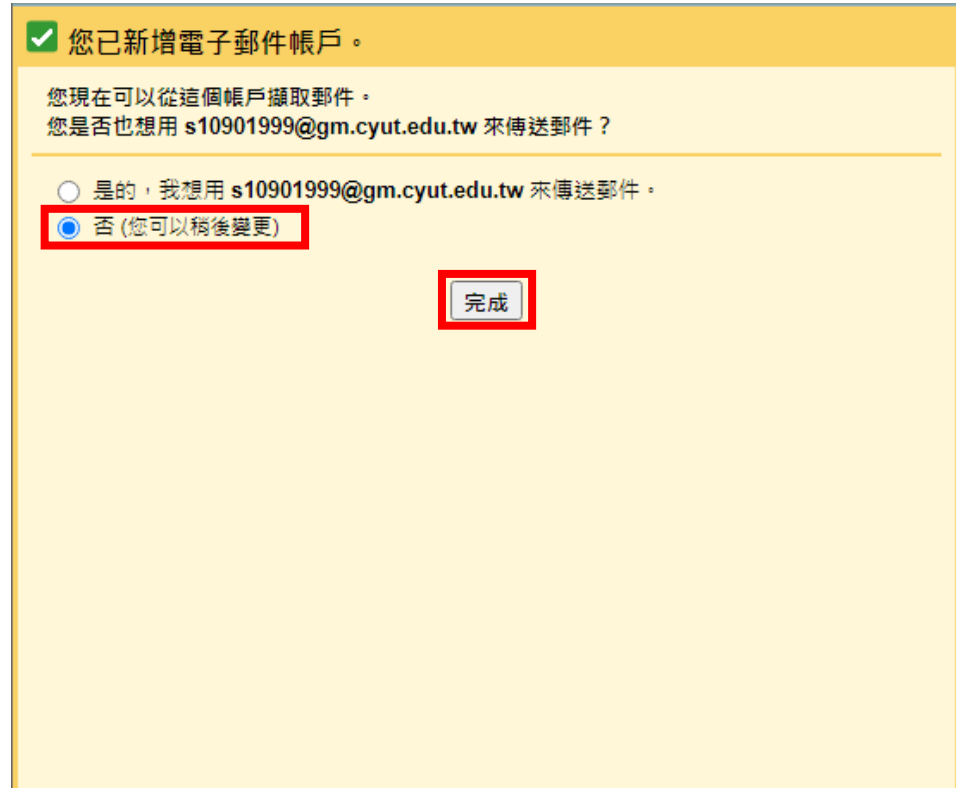

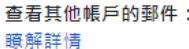

<mark>s10901999@gm.cyut.edu.tw (POP3)</mark><br>最近檢查時間:0分鐘前・ 沒有擷取到郵件 ・檢視記錄 立即檢查郵件

修改資訊 刪除

新增郵件帳戶